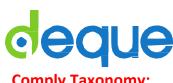

## Comply Taxonomy:

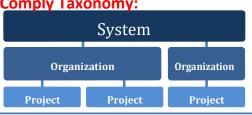

## WorldSpace Comply 6.0 for Project Members/Administrators **Quick Reference Guide**

System: The System level of Comply is the highest level. It contains one or more Organizations and is managed by the System Administrator.

Organization: A System can contain one or more Organizations which can model organizations within your business. Organizations are discreet entities - Admin and Members of one Organization do not have access to data from other Organizations. Projects are created within an Organization. Project: In Comply, work gets done in the context of Projects. An Organization can contain one or multiple Projects. Projects are typically created to analyze a specific website, a portion of awebsite, or a web application.

## **Roles and Permission Levels:**

System Administrator: Manages the entire WorldSpace Enterprise server but does not participate in Projects. Organization Administrator: Manages the Organizations Settings for a specific Organization within the System.

Project Administrator: Controls the Project Settings, Scan Settings, Policy Settings, and so on for a specific Project. Project Member: Can run scans, view and manipulate Project data, and view (but not modify) ProjectSettings.

Project Guest: Can view all screens in a Comply Project but cannot run scans, modify or deletedata.

**Read-only User:** Granted access to view one specific Project report page.

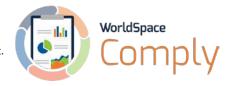

WorldSpace Comply Home Dashboards -Pages Issues Scans 🤻 Settings 🕶 Users Testing Standards Issue Tracker Scan Settings Page Groups Domains Scripts Scope Definitions General

Create a Project: Select "Create Organization Project" under Quick Links on the Home page. Enter a Project name, a URL for starting scans, anda scan domain. Choose a scan level. Choose a Basic Scan to run an initial scan using default scan settings, Custom Scan to modify default settings before running (see Scans section) or Use Extension to upload from FireEyes II or WorldSpace Attest browser extension.

**Designate a Project as a Favorite:** Designate a Project as a Favorite by selecting the green star next to it on the Home page when "All projects" are shown. A Project must be a Favorite to be accessed by FireEyes II.

**Project Dashboard:** The Project Dashboard provides a snapshot of the health of a Project and a summary of the types and number of issues found. Access the Project Dashboard from the Comply toolbar by going to Dashboards > Project. Export Project Dashboard data by selecting the "Export of Excel" link at the top fo the page.

Adding Users: Project Admins can add Members to their Project through the Project Settings > Users page. Ask your Org Admin to add Users to a Group and then add a Group to your Project. Project Admins can designate additional Project Admins through the Project Settings > General page.

**Configure Testing Standards:** View automated testing standards (rule sets), change the default standard for the individual project (when allowed by Organization Administrator) in the organization, view both the current default (active) and inactive standards.

**Issue Tracker:** View the list of all issues found in a Project through the Issues tab in the Comply toolbar. To search or filter the issues list, use the box at the top to set parameters, then select Search. To export an Issue Report to a spreadsheet, select the issues you wish to include in the report and use the Action dropdown to select Export. To view the details of an individual issue, select the issue Description link.

Scan Settings: Project Members can run scans, Project Admins can add, edit or run scans. Scans can be added to Project when creating the Project or by choosing Scans in the Comply Toolbar and clicking the "Add Scan" button. Enter a Scan name, then choose a scan level. "Start page and one level down" scans the start page and all pages linked to on the start page.

Add Session Establishment Tasks: Session Establishment Tasks allow you to set preconditions before scanning, such as adding an item to a shopping cart before testing checkout procedures, or logging into a site. They are run before Comply begins scanning, so they are not analyzed.

**Add tasks:** Use the Tasks section to add scripts that you recorded in the FireEyes II or Attest extensions, which will be run and analyzed by Comply after any Session Establishment Tasks. You can also use the Tasks section to specify a scan starting page other than the project domain URL or list of individual pages to scan.

Page Groups: Create a subset (filter) of results for reporting on a Project. Summary data for individual Page Groups is shown on the Project Dashboard. Issues and Pages Report data can be filtered by Page Groups. Create a Page Group through Project Settings > Page Groups and choose Add Page Group. Enter a name, choose a domain from the Project Domains, and add one or more regular expressions which will be used to define which URLs are added to the Page Group.

**Domains:** The purpose of defining domains is to place bounds on where the Comply scan goes as it follows links on pages. Domains can be edited on the Project Settings > Domains page.

**Scripts:** Use Case Scripts are created in FireEyes II and uploaded to a specific Comply Project. They can be added to a scan using a Task or Session Establishment Task. View Scripts from the Project Settings Toolbar.

Scope Definitions: Scope Definitions are created in FireEyes II and uploaded to Comply. They can be added to scans so that an issue repeated on multiple pages is only listed once. View Scope Definitions from the Project Settings Toolbar.